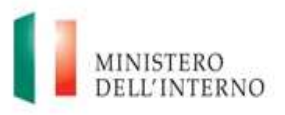

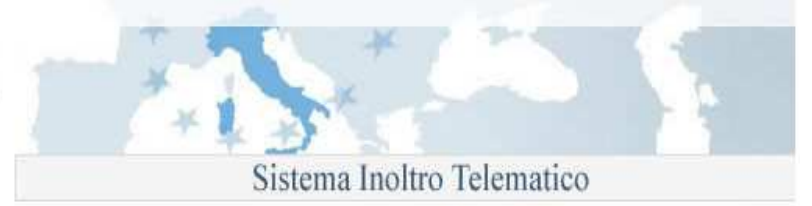

# Dipartimento per le Libertà Civili e l'Immigrazione

Sistema inoltro telematico

Manuale utente

Versione 10

Data aggiornamento: 14/09/2012 Pagina 1 (25)

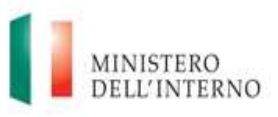

Sistema Inoltro Telematico

# **Sommario**

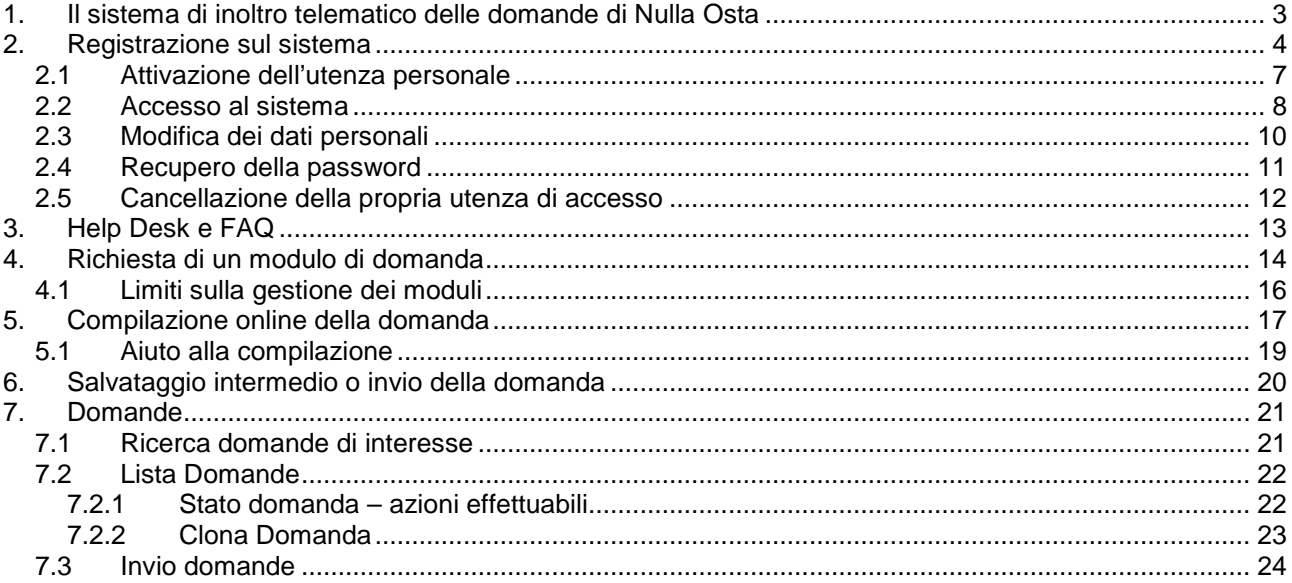

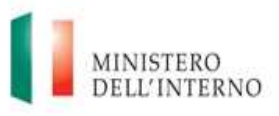

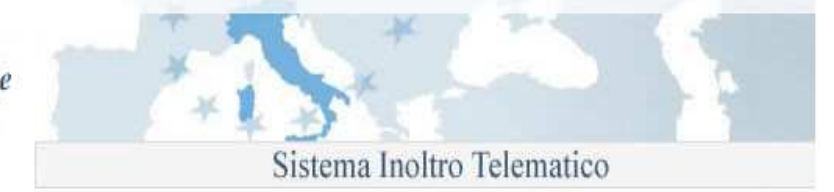

# **1. Il sistema di inoltro telematico delle domande di Nulla Osta**

Il sistema permette la compilazione e l'invio in via telematica allo Sportello Unico per l' Immigrazione delle domande di Nulla Osta al lavoro, domande di ricongiungimento familiare e di conversione del permesso di soggiorno per cittadini extracomunitari.

Le operazioni da effettuare per poter procedere con l'invio delle domande allo Sportello Unico per l'Immigrazione, sono sintetizzate nell'immagine seguente.

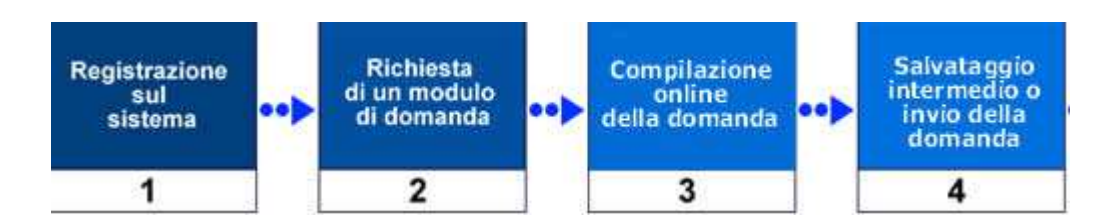

#### **1. Registrazione sul sistema**

Per l'accesso alla procedura on-line di richiesta dei moduli, è necessario effettuare preventivamente una registrazione sul sito web del servizio di inoltro telematico delle domande.

La registrazione è gratuita, e richiede necessariamente un indirizzo di posta elettronica valido e funzionante per essere eseguita.

#### **2. Richiesta di un modulo di domanda**

Completata la fase di registrazione, è possibile accedere all' area di richiesta dei moduli di domanda. E' possibile avviare la compilazione di una nuova domanda selezionandone la tipologia di interesse nell'elenco mostrato.

#### **3. Compilazione online della domanda**

.

La compilazione avviene per pagine e, ad ogni cambio pagina, viene effettuata una validazione dei dati inseriti (se non si è selezionato "Disabilita validazione") ed in caso di errore viene mostrata una finestra con la quale è possibile accedere direttamente al campo errato.

#### **4. Salvataggio intermedio o invio della domanda**

E' possibile interrompere la compilazione e salvare la domanda in qualunque momento. Per procedere con l'invio, la domanda deve essere completata in tutte le sue parti e superare la validazione dei dati inseriti

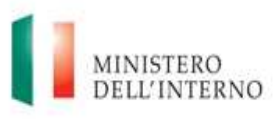

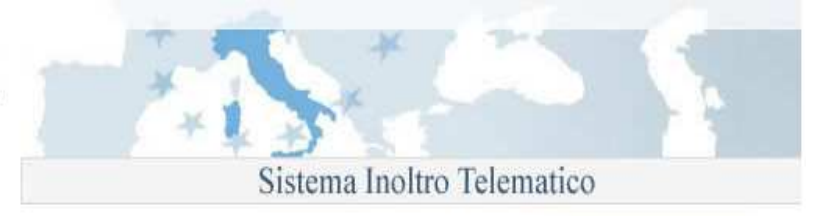

# **2. Registrazione sul sistema**

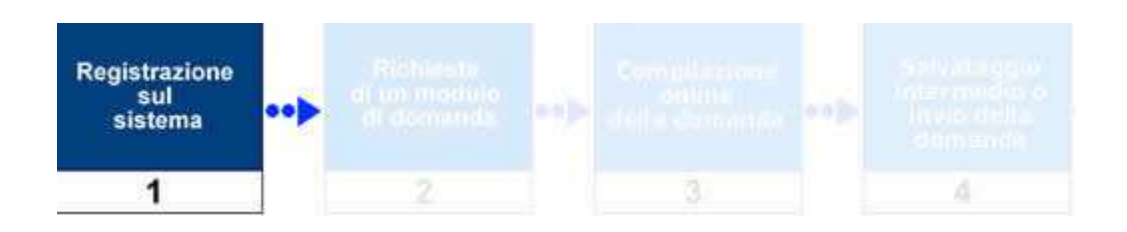

La procedura di registrazione, da effettuare esclusivamente al primo accesso al sistema e necessaria per poter effettuare la richiesta dei moduli di domanda, avviene attraverso la compilazione di un modulo elettronico disponibile sul sito.

E' richiesto l'inserimento obbligatorio delle seguenti informazioni anagrafiche personali:

- Cognome
- Nome
- Indirizzo e-mail
- Data di nascita
- Password di accesso

La procedura è accessibile dalla pagina principale del sito web **https://nullaostalavoro.interno.it** attraverso il link "**Effettua registrazione**", presente nel menù di navigazione posto sulla parte sinistra della pagina. Dopo aver cliccato sul link si ha accesso al modulo da compilare.

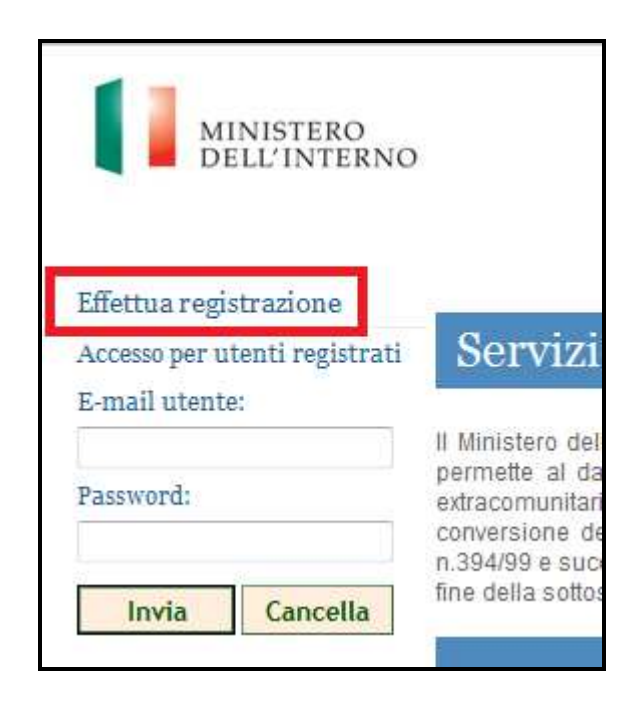

Accesso alla procedura di registrazione

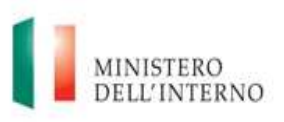

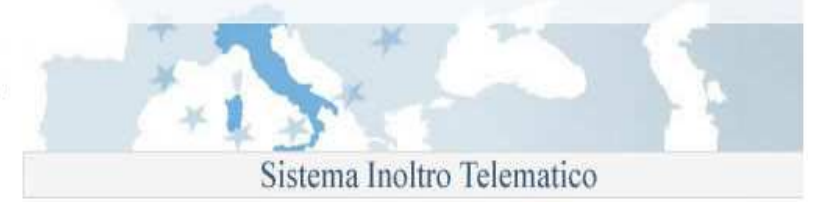

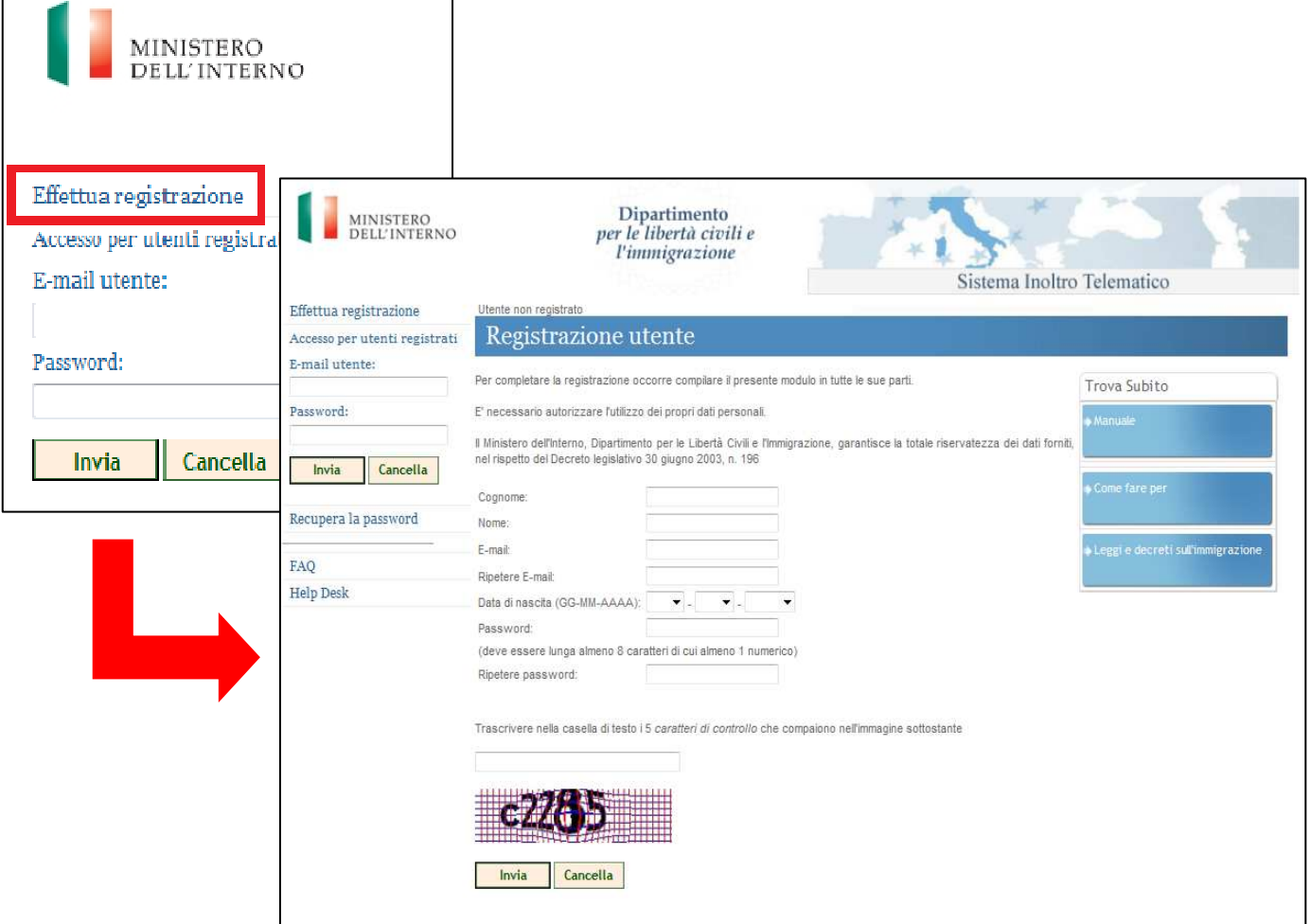

Il modulo di registrazione da compilare

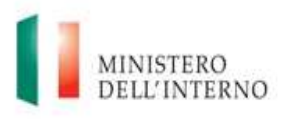

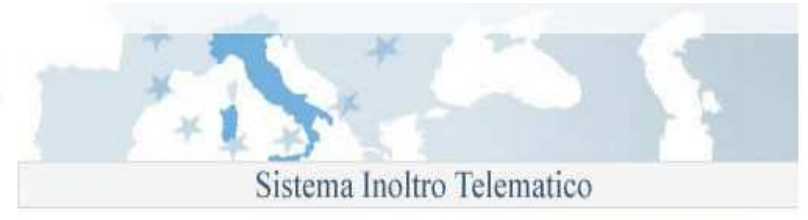

Per concludere la procedura è necessario trascrivere nella casella di testo i 5 caratteri di controllo che compaiono nell'immagine e cliccare sul bottone "**Invia**" presente nella parte bassa della pagina.

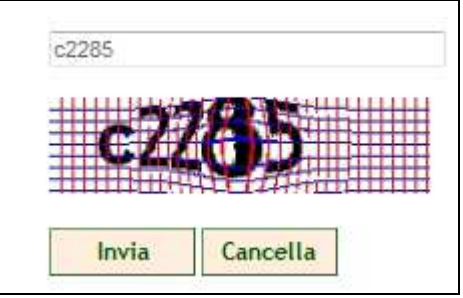

Invio dei dati di registrazione

L'invio della richiesta di registrazione viene comunicato attraverso un messaggio di conferma.

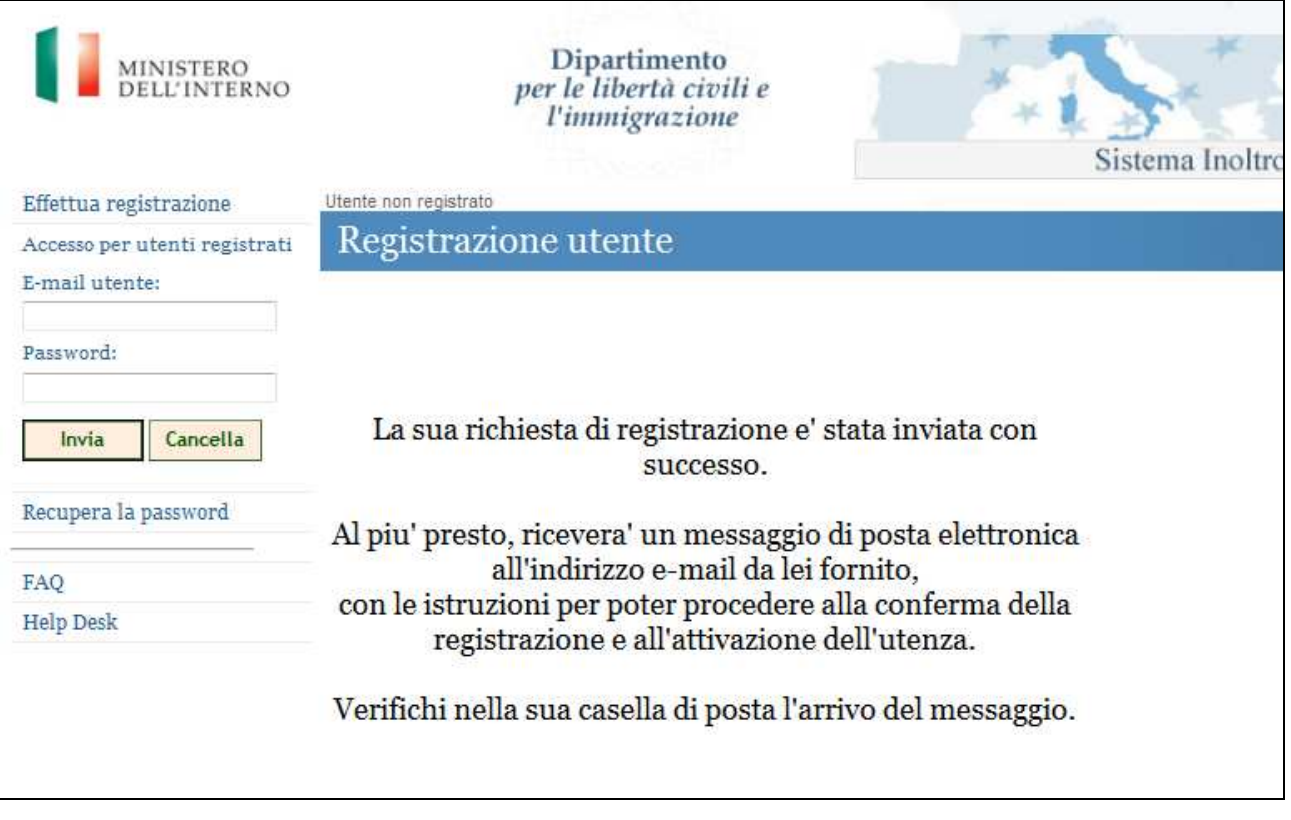

Messaggio di conferma della procedura di registrazione

Il mancato inserimento di tutte le informazioni richieste all'interno del modulo, viene segnalato da specifici messaggi di errore.

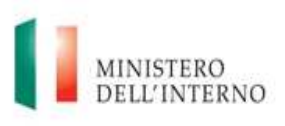

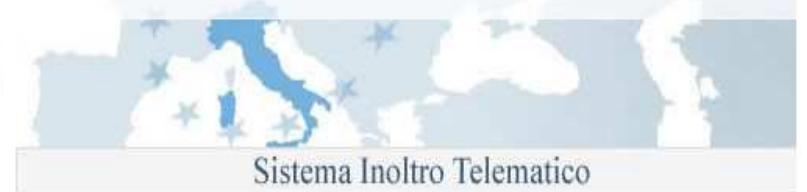

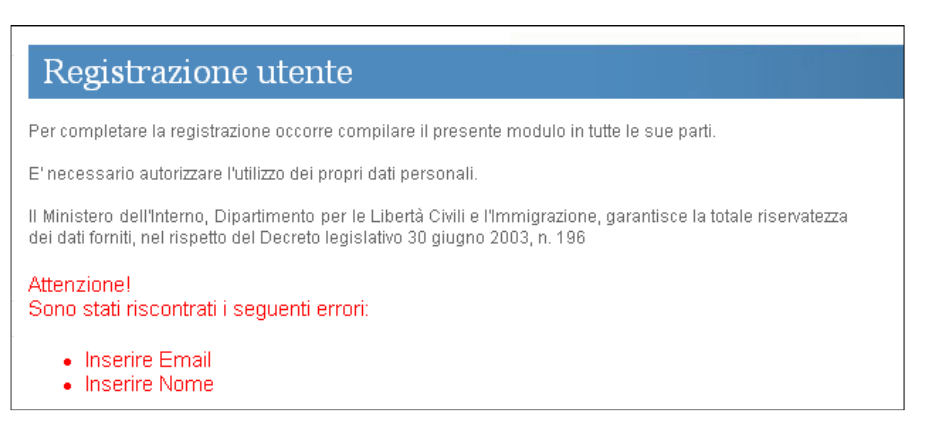

Messaggio di errore nella procedura di registrazione

### **2.1 Attivazione dell'utenza personale**

Terminato l'inserimento dei dati di registrazione, per accedere all'area personale del sito, è necessario procedere successivamente all'attivazione della propria utenza. **Fino a quando questa operazione non viene completata, non è possibile procedere con la richiesta e l'invio dei moduli di domanda.**

All'indirizzo di posta elettronica (e-mail) fornito durante la procedura di registrazione, si riceverà un messaggio con il dettaglio delle operazioni da effettuare, così come evidenziato all'interno dell'immagine seguente.

Utilizzare l'indirizzo riportato all'interno del messaggio di registrazione ricevuto per concludere l'operazione di registrazione

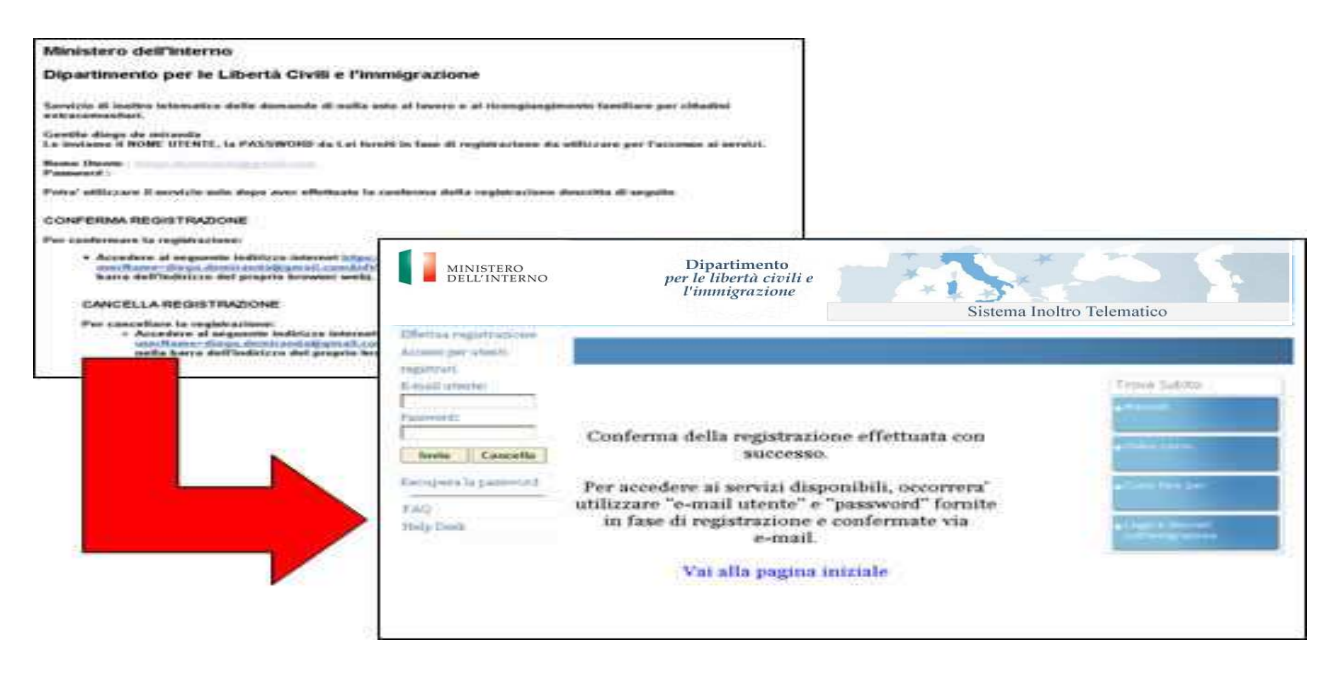

Procedura di attivazione della propria utenza

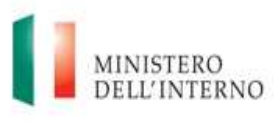

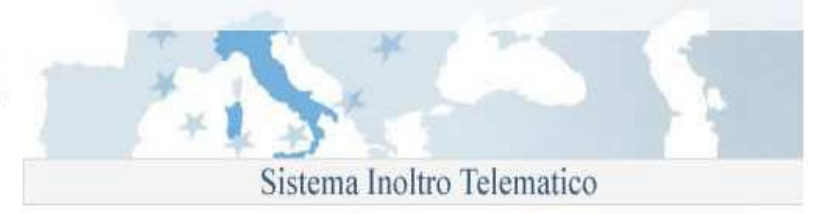

### **2.2 Accesso al sistema**

L'accesso alla propria area personale, avviene inserendo nei campi "**E-mail utente**" e "**Password**" presenti all'interno della pagina principale del sito, le informazioni fornite durante la procedura di registrazione (riferimento paragrafo 1.1 "Registrazione sul sistema).

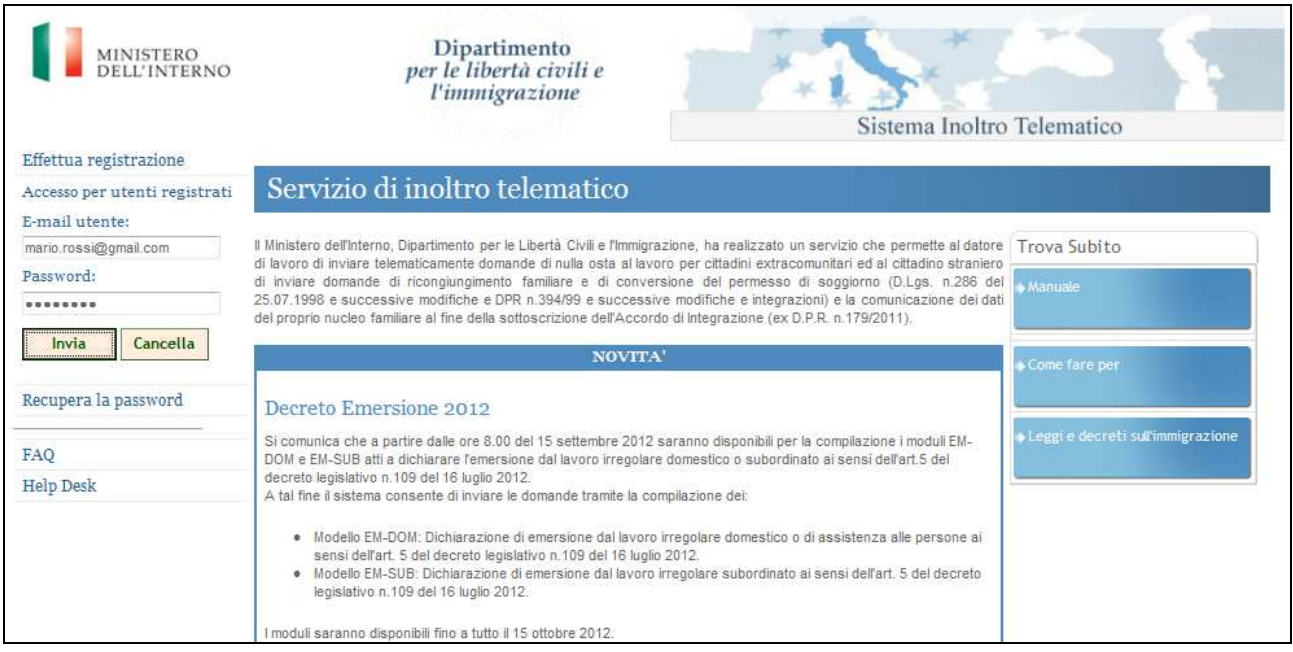

#### Accesso al sistema

Se le credenziali fornite risultano corrette, si è abilitati alla visualizzazione della propria pagina personale così come rappresentato nella figura seguente.

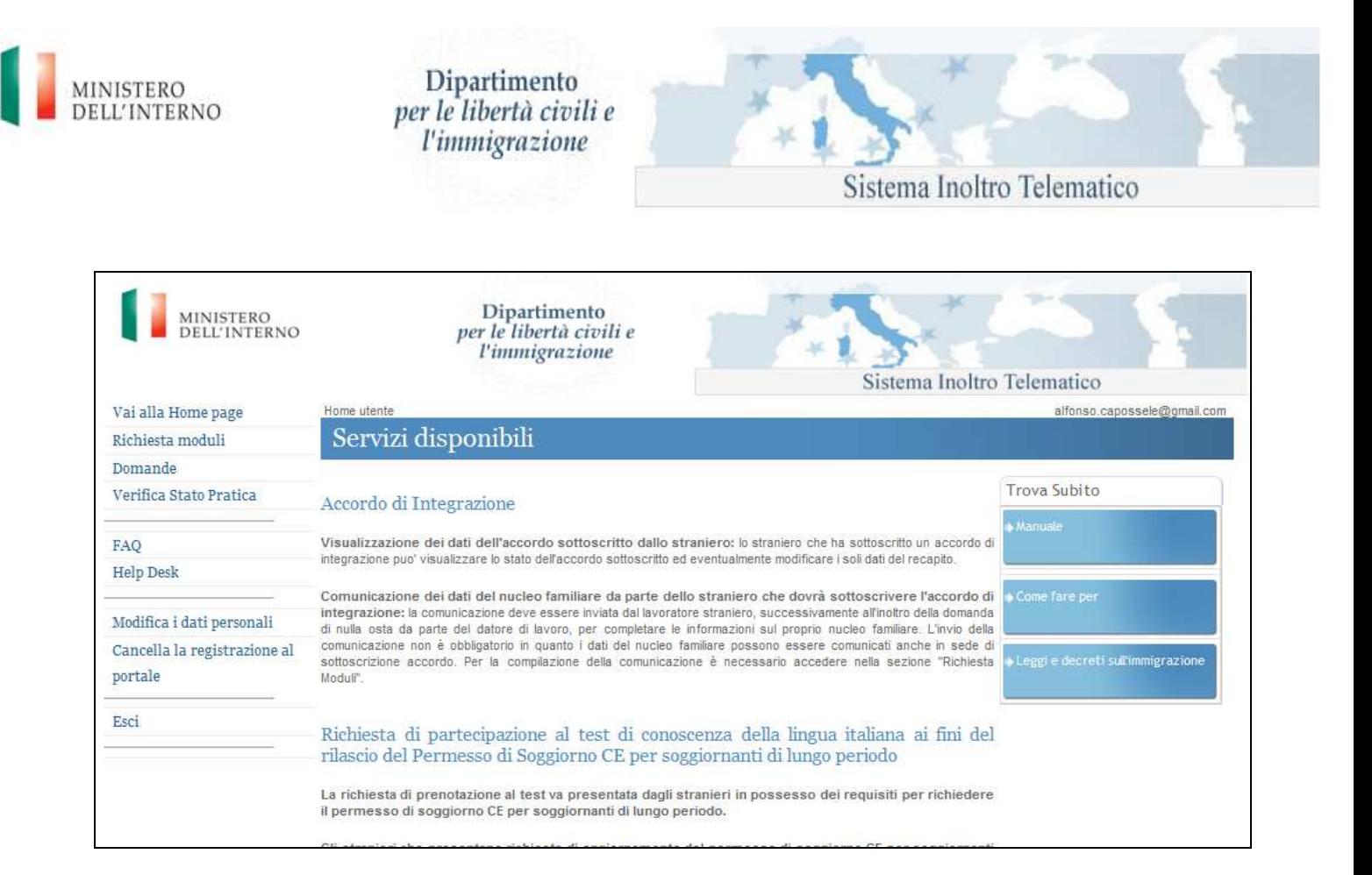

Pagina personale utente

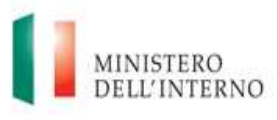

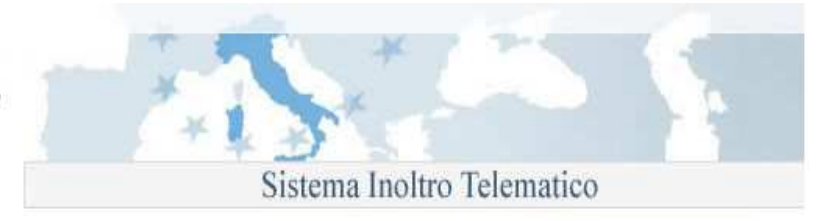

# **2.3 Modifica dei dati personali**

In qualsiasi momento è possibile apportare modifiche ad alcuni dei dati personali, ad esempio la password, forniti in fase di registrazione. Per accedere alla funzionalità, utilizzare il link "**Modifica i dati personali**" disponibile all'interno del menù di navigazione posto sulla parte sinistra della pagina.

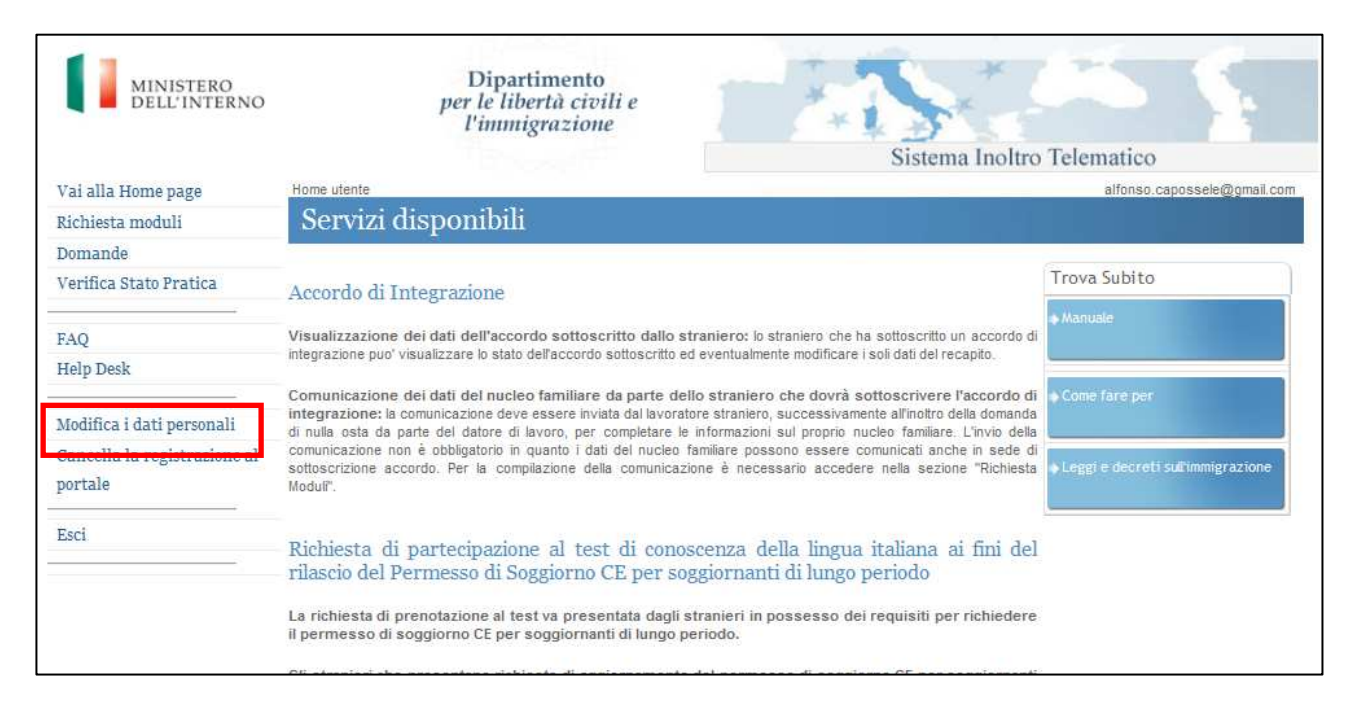

Accesso alla procedura di modifica dei dati personali

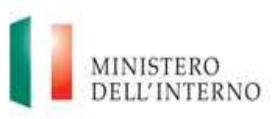

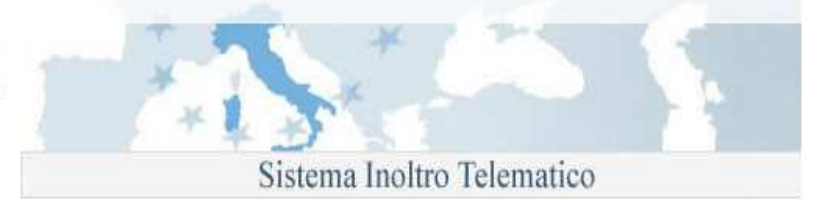

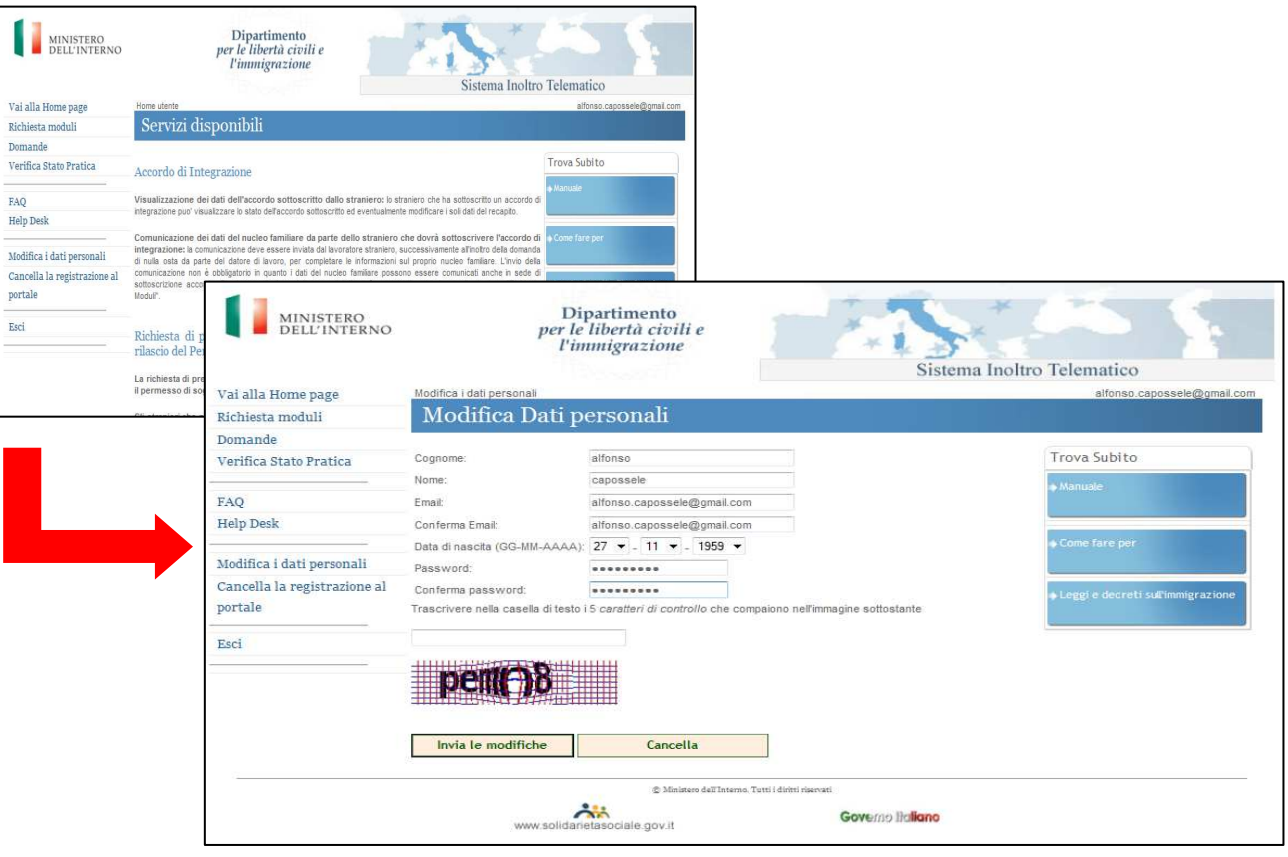

Modifica dei dati personali

Dopo aver provveduto ad apportare le modifiche ai dati, è necessario confermarle attraverso la pressione del bottone "**Invia le modifiche**". Per annullare le operazioni, utilizzare il bottone "**Cancella**". La variazione può essere apportata contemporaneamente ad uno o più dati all'interno della pagina.

### **2.4 Recupero della password**

Nel caso in cui si dimenticasse la propria password di accesso, è possibile richiederne una nuova. La richiesta, può essere inoltrata attraverso un'apposita funzionalità di recupero, disponibile sul sito. Dal menù di navigazione, utilizzare il link "**Recupera la password**". Si riceverà un messaggio di posta elettronica all'indirizzo e-mail fornito in fase di registrazione con l'indicazione della nuova password di accesso da utilizzare.

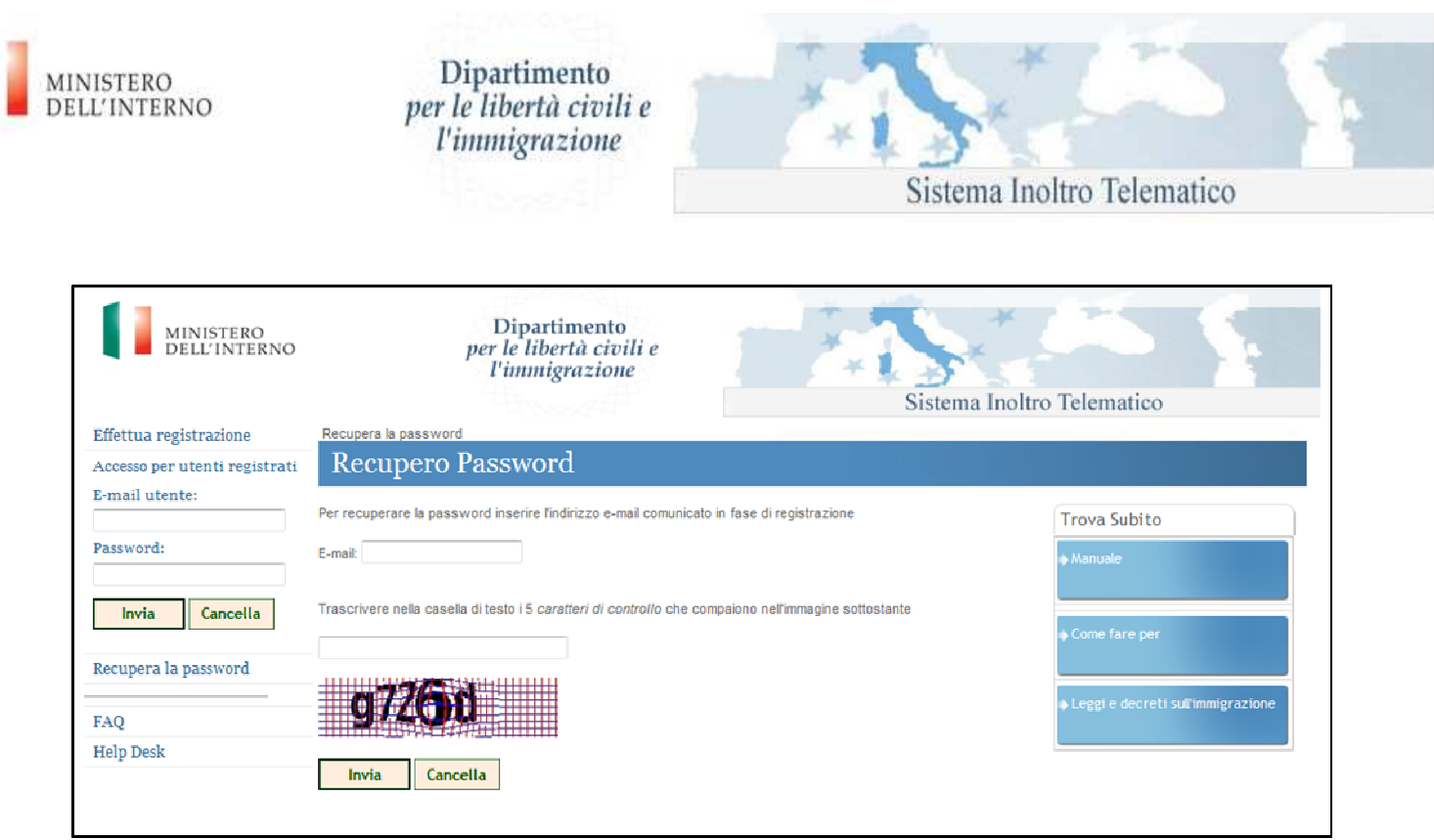

#### Recupero password

### **2.5 Cancellazione della propria utenza di accesso**

Se necessario, è possibile cancellare la propria utenza personale di accesso al sito. Per effettuare la cancellazione, accedere alla propria area personale, ed utilizzare il link del menù di navigazione "**Cancella la registrazione al portale**".

#### **Attenzione!!!**

**La procedura di cancellazione, che comporta congiuntamente l'eliminazione dei moduli di domanda richiesti, non è reversibile. Per accedere nuovamente al sito, è necessario effettuare una nuova registrazione. Le domande che al momento della cancellazione dal sistema sono nello stato "INVIATA" saranno comunque trattate dallo Sportello Unico Immigrazione competente.** 

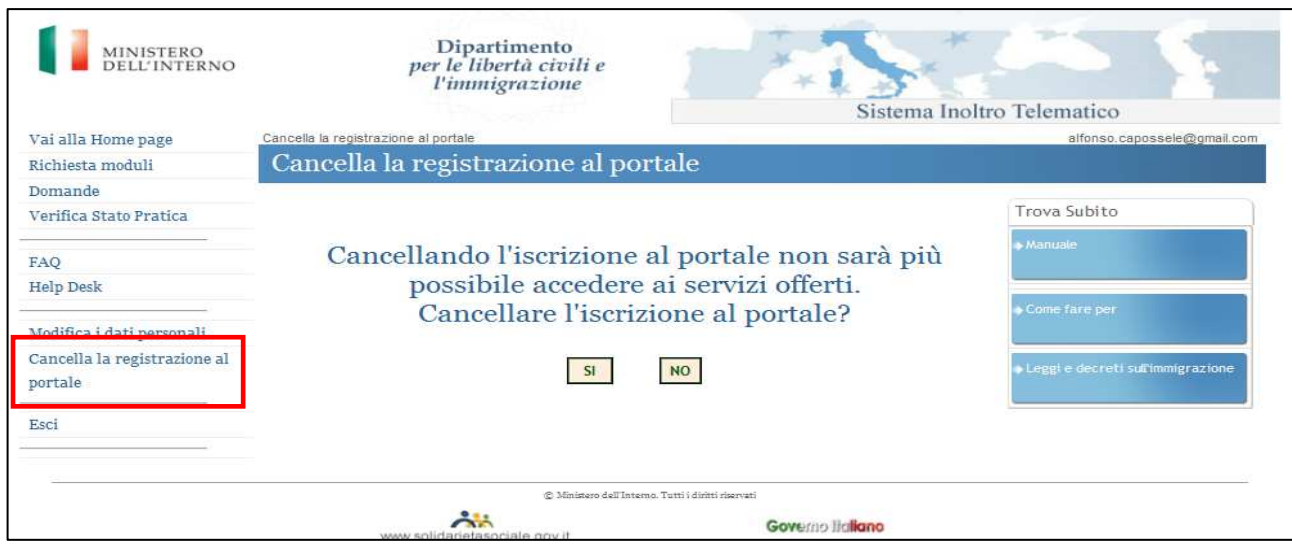

Cancellazione della propria utenza di accesso

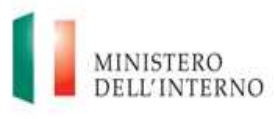

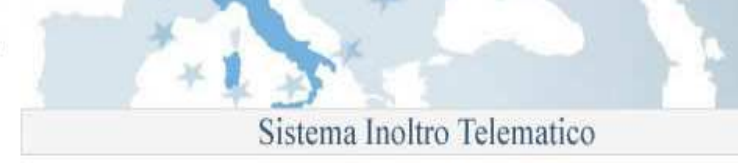

# **3. Help Desk e FAQ**

Per eventuali problemi durante la registrazione o l'utilizzo del sistema di compilazione, sono disponibili due strumenti di supporto (sia all'interno della pagina principale del sito, sia all'interno dell'area personale):

#### **1. FAQ (Frequently Asked Questions)**

Un elenco da consultare con le domande/risposte più frequenti inerenti la fase di registrazione, l' utilizzo del sito o del programma di compilazione.

#### **2. Help Desk**

Un servizio di assistenza, attivo dalle ore 09:00 alle ore 18:00 dal lunedì al venerdì, contattabile attraverso la compilazione di uno specifico modulo.

Per accedere ai due strumenti, utilizzare rispettivamente i link del menù di navigazione del sito, "**FAQ**" e "**Help Desk**".

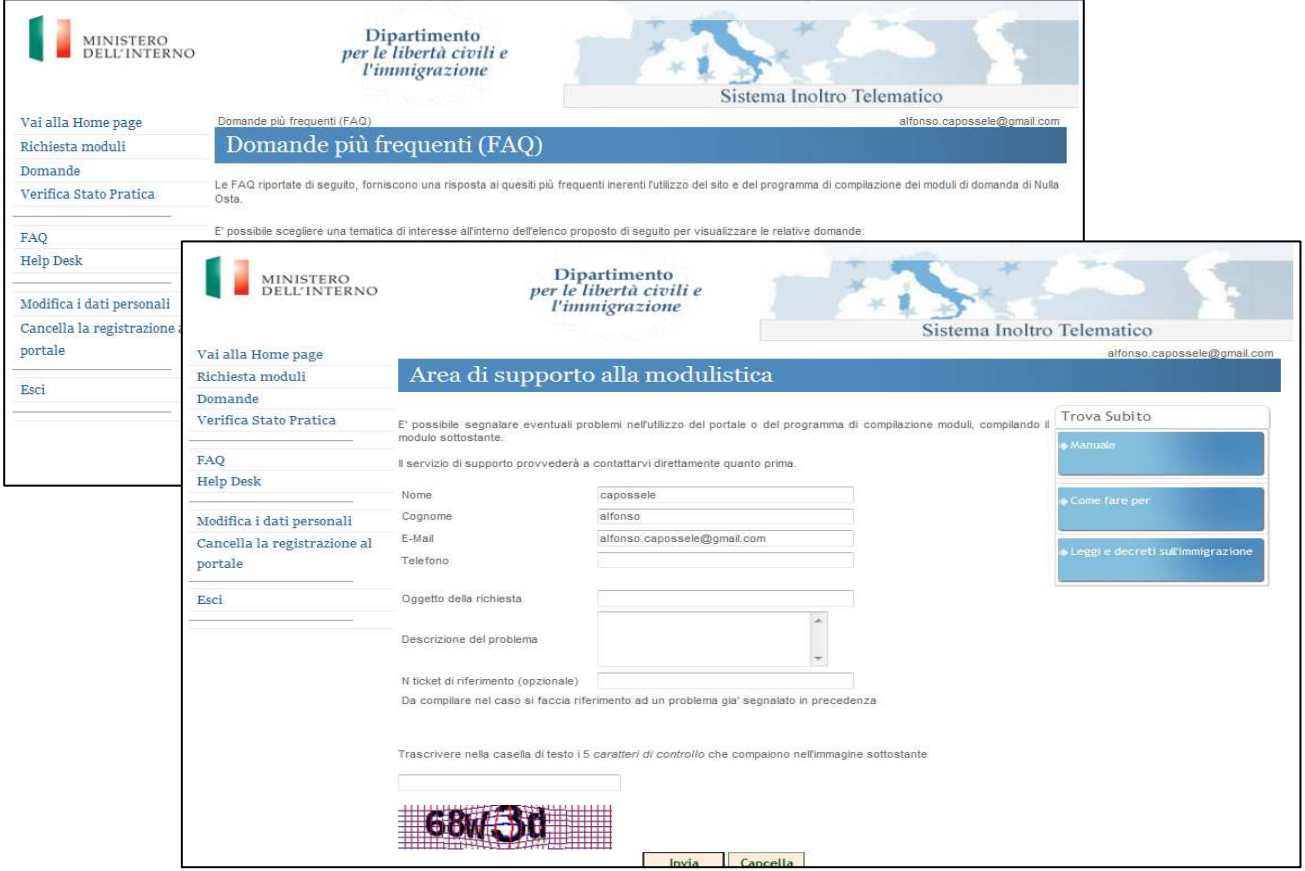

FAQ e Help Desk

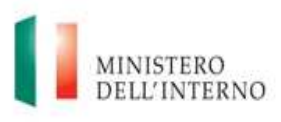

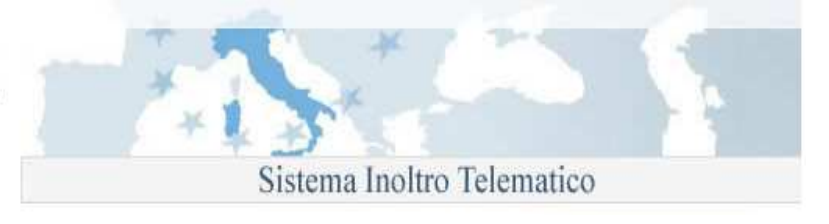

# **4. Richiesta di un modulo di domanda**

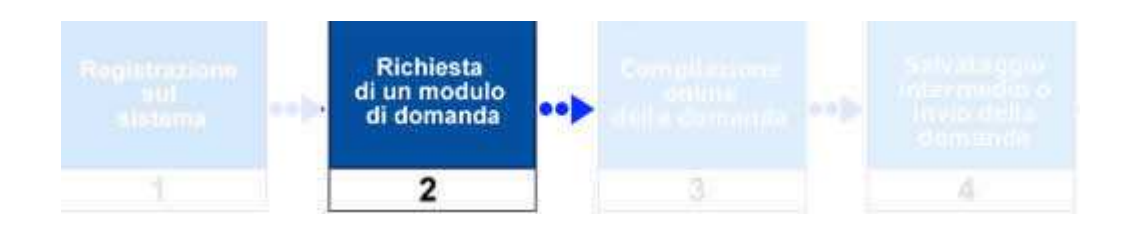

La richiesta di un modulo di domanda, avviene accedendo ad un' apposita sezione del sito, attraverso il link "**Richiesta moduli**" disponibile all'interno del menù di navigazione posto sulla parte sinistra della pagina.

E' possibile scegliere il modulo appropriato all'interno dell'elenco proposto.

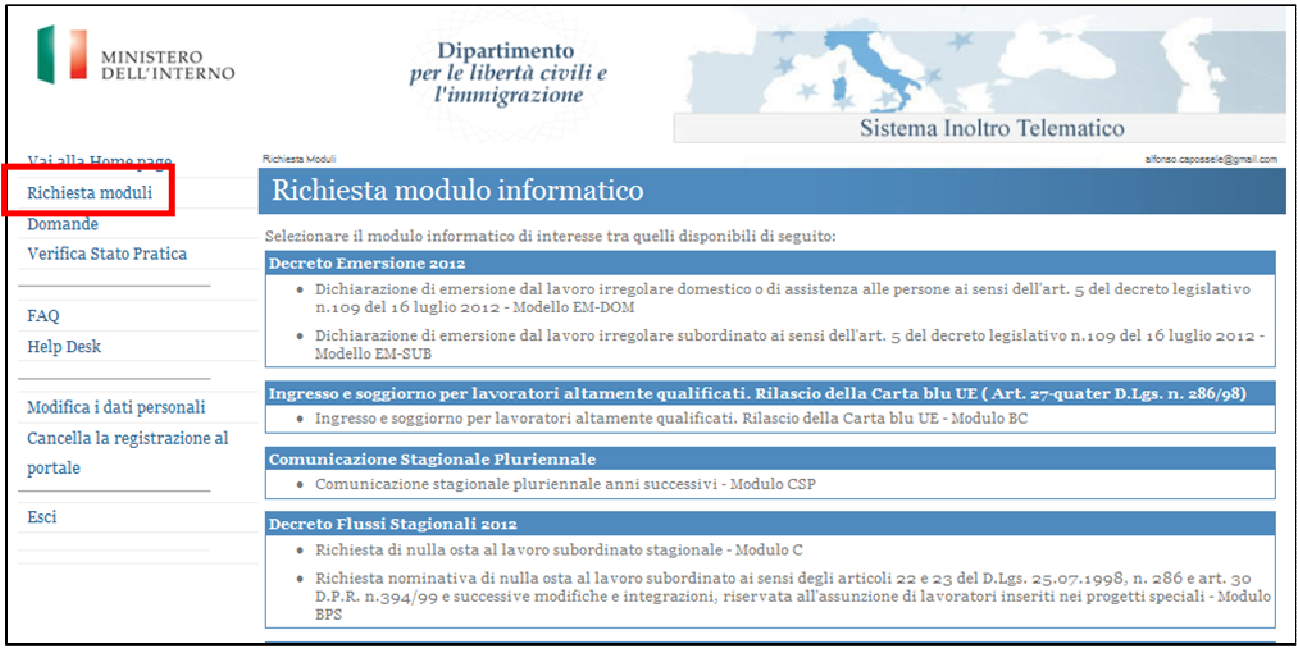

Accesso alla procedura di richiesta modulo

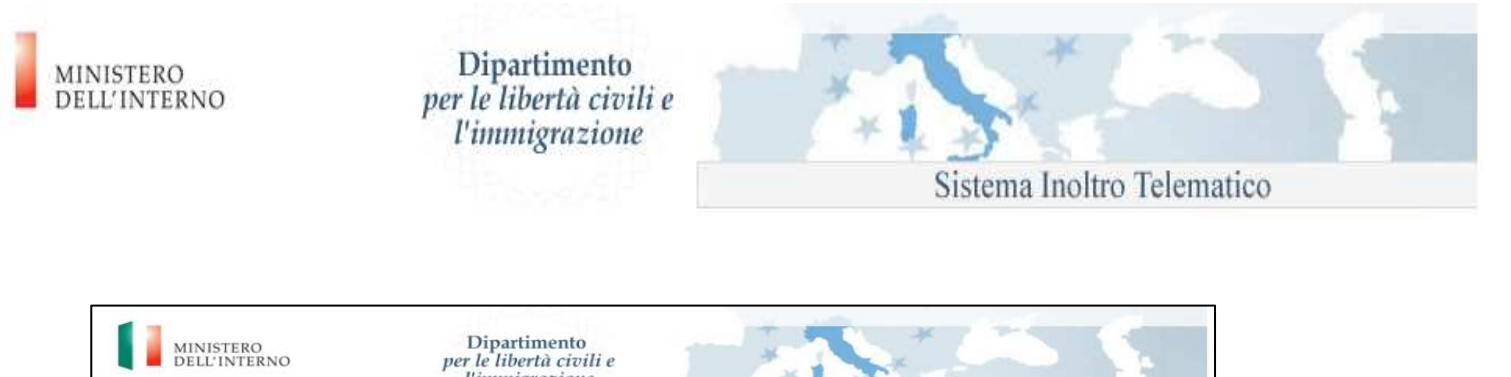

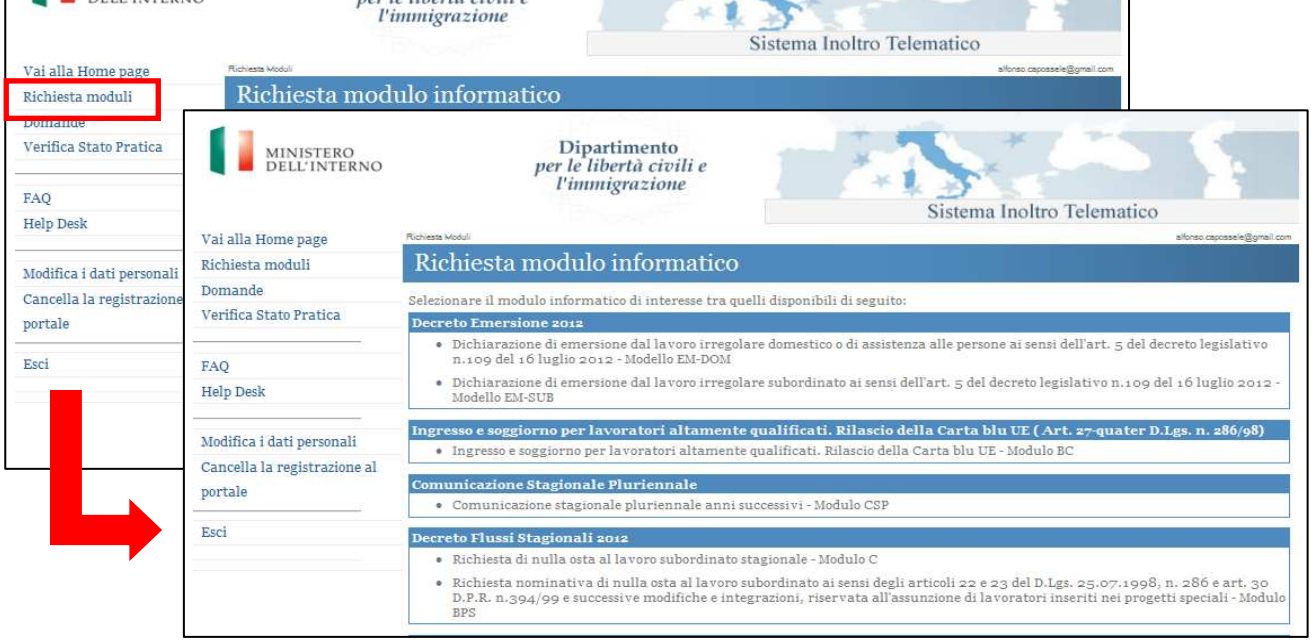

Richiesta di un modulo informatico per domanda Nulla Osta

Per richiedere un modulo, è necessario, nell'ordine:

- 1. Accedere alla propria area personale
- 2. Accedere all'area "**Richiesta moduli**"
- 3. Identificare all'interno dell'elenco proposto il modulo di interesse
- 4. Cliccare sul nome del modulo da richiedere
- 5. Il sistema avvierà la procedura di compilazione online per il modulo selezionato

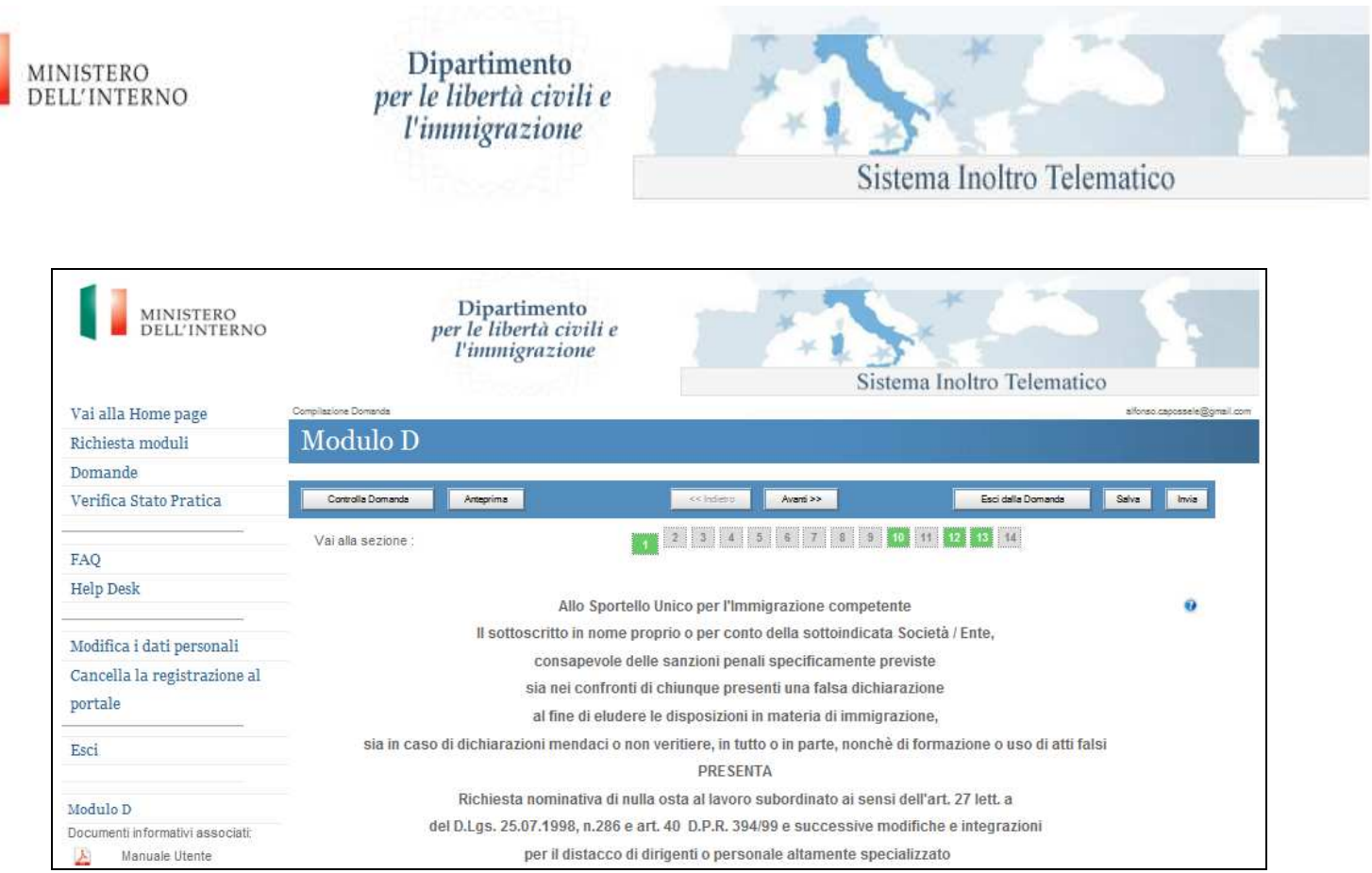

Compilazione online per il modulo selezionato

## **4.1 Limiti sulla gestione dei moduli**

Per gli utenti che si sono registrati autonomamente sul sito web, sarà possibile gestire un numero massimo di 5 (cinque) moduli.

Se la somma dei moduli richiesti e delle domande inviate è pari a 5, il sistema non consentirà di richiedere nuovi moduli informatici.

Se si raggiunge il limite dei cinque moduli, è possibile aggiungerne uno nuovo soltanto dopo averne cancellato uno già esistente. E' comunque necessario che la somma tra i moduli di domanda richiesti ed i moduli di domanda inviati non risulti superiore a 5.

#### **N.B.: Non è possibile cancellare le domande inviate.**

La lista dei moduli richiesti e delle domande gestite è accessibile dal menù laterale del sito, tramite il link "**Domande**"

Gli utenti che si sono registrati autonomamente sul sito web, inoltre, potranno richiedere moduli informatici e presentare domande esclusivamente per nome e per conto proprio. A tale proposito,il sistema pre-compila la maschera di informazioni anagrafiche del richiedente con alcune delle informazioni anagrafiche fornite in fase di registrazione. Tali dati non possono essere modificati.

Le limitazioni descritte non si applicano alle utenze degli operatori autorizzati dall'Amministrazione che hanno effettuato richiesta di accreditamento al sistema secondo la procedura descritta sul sito internet www.interno.it nell'area Immigrazione.

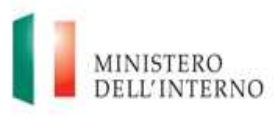

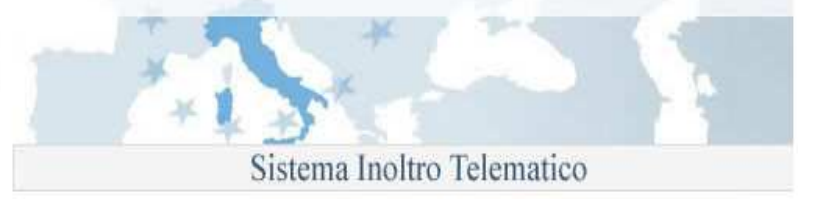

# **5. Compilazione online della domanda**

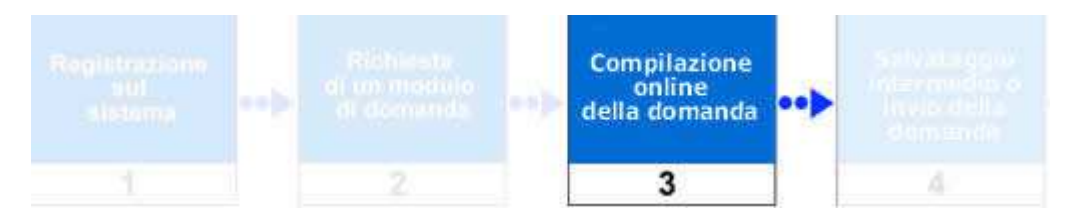

Per procedere con la compilazione online della domanda è necessario avviare le maschere web di compilazione.

E' possibile effettuare questa operazione dalla propria area riservata:

- tramite la scelta di un nuovo modello di interesse dalla sezione "**Richiesta moduli**"
- selezionando l'icona "Modifica domanda" presente nella colonna "Azioni" della lista delle domande (cft paragrafo "**Domande**")

Nel primo caso verrà generata una nuova domanda del tipo prescelto, nel secondo si proseguirà con la compilazione di una domanda precedentemente salvata.

La compilazione è strutturata in pagine e, ad ogni cambio pagina, viene effettuata una validazione dei campi inseriti (se non si è selezionato "Disabilita validazione") ed in caso di errore mostrata una finestra con la quale è possibile accedere direttamente al campo errato.

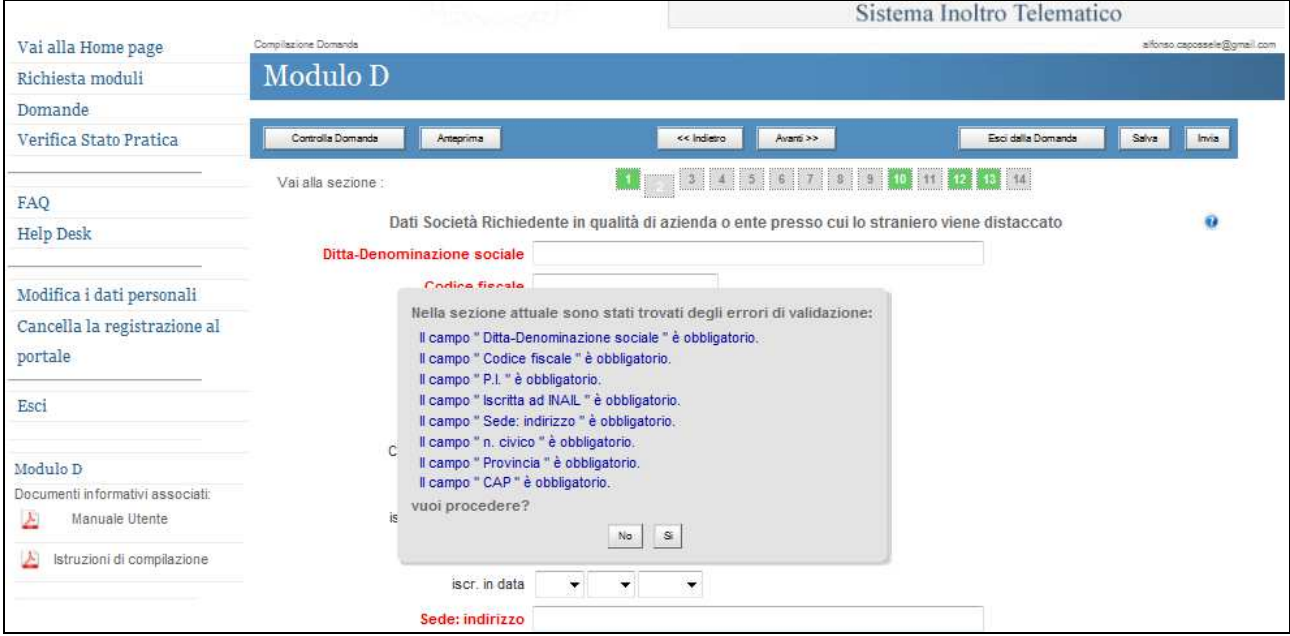

Compilazione online: controllo dei dati inseriti

E' possibile muoversi tra le varie sezioni della domanda utilizzando i bottoni avanti/indietro

<< Indietro Avanti >> oppure accedere ad una specifica sezione tramite il numero di sezione mostrato nella parte superiore del modulo.

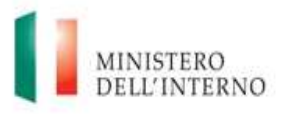

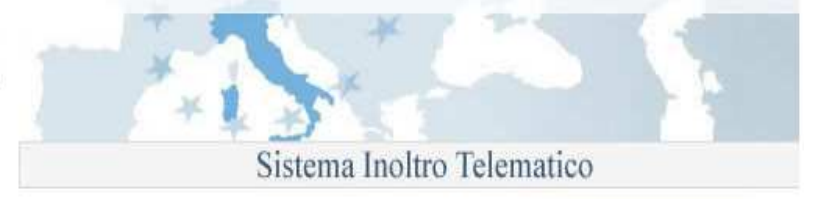

Le sezioni completate correttamente vengono evidenziate in verde:

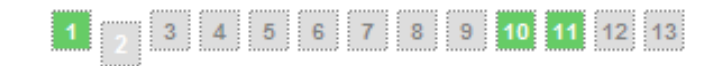

Nell'esempio della figura precedente le sezioni 1, 10 e 11 del modulo sono complete ed hanno superato la validazione.

Controlla Domanda E' possibile effettuare un controllo completo della domanda selezionando il bottone verrà mostrata una maschera riportante le eventuali sezioni con errori di validazione.

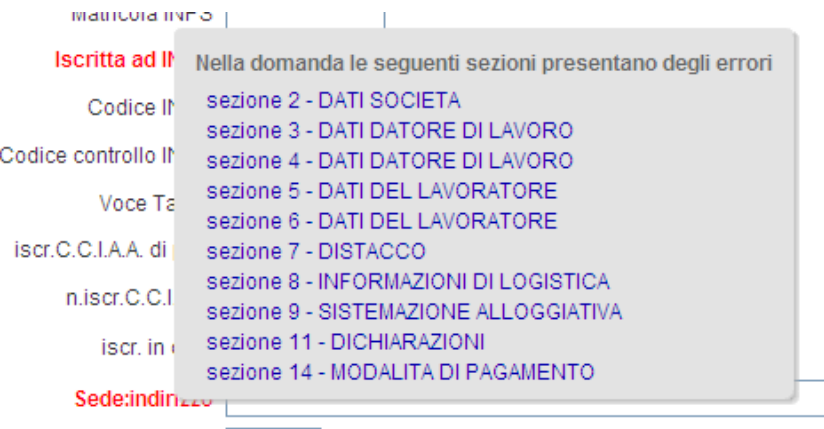

Compilazione online: controllo domanda

E' possibile salvare la domanda non completa tramite il bottone  $\Box$  Salva  $\Box$  in questo caso la domanda sarà salvata nello stato "Da completare" e sarà possibile proseguire con la compilazione in un secondo momento tramite la funzionalità "Modifica domanda" presente nella lista delle domande accessibile dal link "**Domande**".

Terminata la fase di compilazione è possibile procedere con l'invio della domanda tramite il bottone "Invia".

#### **N.B.**

Il bottone "Invia" è attivo esclusivamente per le domande i cui termini di invio sono aperti e solo dopo aver compilato correttamente tutta la domanda.

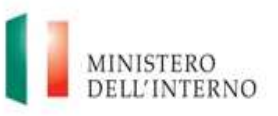

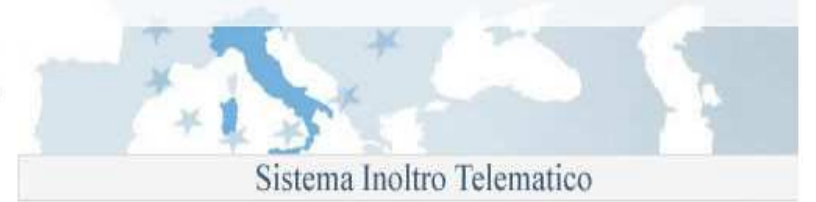

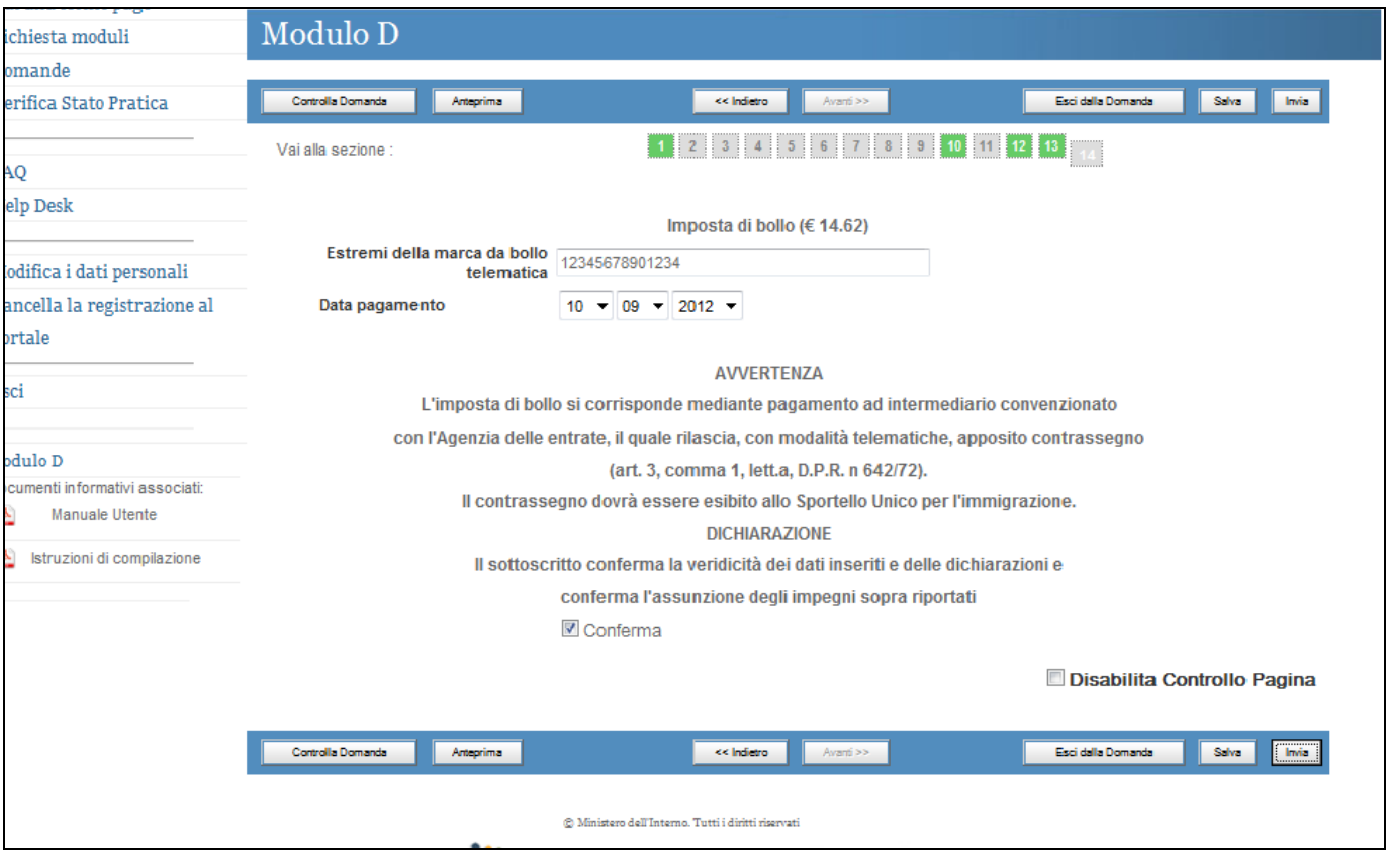

Compilazione online: invio domanda

### **5.1 Aiuto alla compilazione**

Per la corretta compilazione della domanda è possibile accedere ad alcune informazioni aggiuntive selezionando l'icona (help in linea) posta in corrispondenza del campo di interesse.

Inoltre è possibile accedere ad ulteriori documenti informativi associati al modello in compilazione selezionando i link mostrati nella parte bassa del menù di navigazione a sinistra

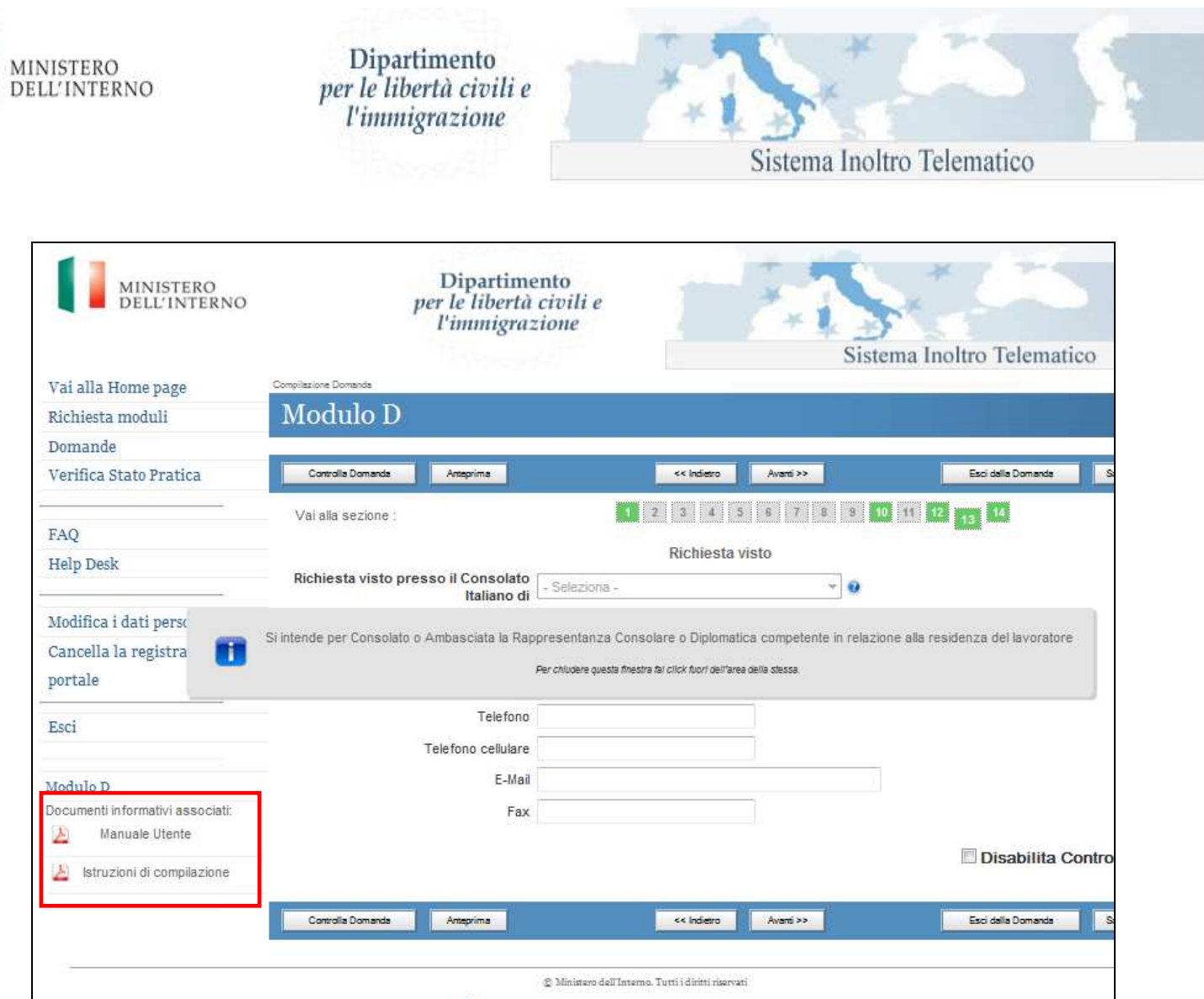

Compilazione online: supporto alla compilazione

# **6. Salvataggio intermedio o invio della domanda**

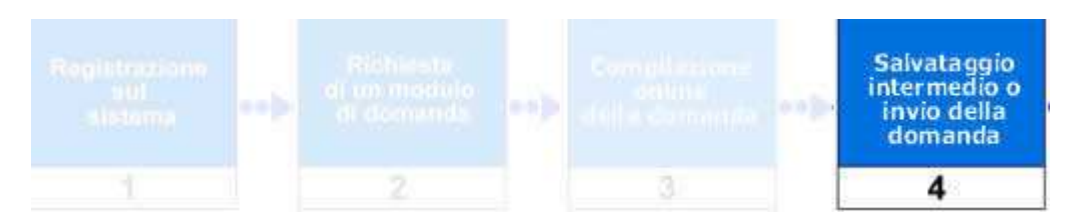

Come descritto in precedenza è possibile inviare una domanda completa, e per la cui tipologia sono aperti i termini di presentazione, direttamente dall'interfaccia di compilazione.

Tuttavia, per alcune tipologie di domanda, i moduli sono resi disponibili prima dell'apertura dei termini di invio; in questo caso è possibile procedere con la compilazione e salvare la domanda pronta per il successivo invio ad apertura dei termini.

Il sistema, infatti, riconosce una domanda compilata correttamente in tutte le sue parti e, all'atto del salvataggio, la pone nello stato "DA INVIARE".

Sarà possibile procedere con l'operazione di invio dalla pagina "**Domande**".

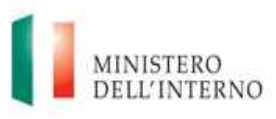

![](_page_20_Picture_2.jpeg)

# **7. Domande**

E' possibile visualizzare la lista delle domande gestite attraverso un'apposita area del sito all'interno della propria area personale, denominata "**Domande**" così come rappresentato nell'immagine seguente.

![](_page_20_Picture_87.jpeg)

Domande: elenco delle domande gestite

Nella pagina sono presenti una maschera per ricercare delle domande specifiche ed una Tabella riportante tutte le domande gestite ovvero aventi le caratteristiche impostate nella maschera di ricerca.

## **7.1 Ricerca domande di interesse**

Il motore di ricerca consente di filtrare le domande gestite per i seguenti parametri:

- Tipo modello
- Nome richiedente
- Cognome richiedente
- Nome Lavoratore/Familiare
- Cognome Lavoratore/Familiare

È possibile inserire uno o più parametri di ricerca: essi sono legati dall'operatore logico "AND" ossia verranno estratte le domande aventi **tutti** i parametri inseriti.

![](_page_21_Picture_0.jpeg)

![](_page_21_Picture_2.jpeg)

![](_page_21_Picture_83.jpeg)

Domande: maschera di ricerca

# **7.2 Lista Domande**

La pagina "Domande" permette di riepilogare tutte le domande gestite dall'utente a seconda dello stato:

![](_page_21_Picture_84.jpeg)

![](_page_21_Figure_8.jpeg)

Utilizzando questa tabella è possibile accedere alle funzionalità disponibili per ogni domanda.

## **7.2.1 Stato domanda – azioni effettuabili**

Una domanda nel suo iter può trovarsi nei seguenti stati:

- Da completare
- Da Inviare
- **Inviata**
- Eliminata

#### **Da completare**

Lo stato "DA COMPLETARE" è associato ad una domanda per la quale si è avviata la compilazione ma questa è stata interrotta, tramite un salvataggio intermedio, prima di aver completato tutti i dati richiesti.

Per una domanda in questo stato sono possibili le seguenti operazioni:

![](_page_22_Picture_0.jpeg)

Sistema Inoltro Telematico

- **Anteprima domanda**
- Modifica domanda
- $\overline{\mathbf{u}}$  Elimina domanda

Selezionando l'icona verrà generata una anteprima in formato PDF della domanda.

Selezionando l'icona verranno mostrate le maschere web di compilazione permettendo di completare la domanda corrispondente.

Selezionando l'icona il la domanda verrà eliminata logicamente dal sistema, non sarà più possibile compire operazioni su di essa.

#### **Da inviare**

Le domande in questo stato sono complete di tutti i dati ma non ancora inviate. La marcatura temporale e l'attribuzione dell'Identificativo domanda verranno assegnati solo dopo l'invio, operazione effettuabile a termini di presentazione aperti.

Le operazioni effettuabili sono:

- $\triangle$  Anteprima domanda
- Modifica domanda
- Elimina domanda

#### **Inviata**

La domanda è stata inviata è possibile ottenere la ricevuta di invio selezionando l'icona

#### **Eliminata**

Prima dell'invio è possibile eliminare una domanda, in questo caso la domanda sarà comunque visibile nella lista delle domande ma non sarà più possibile effettuare operazioni su di essa.

#### **N.B.: Non è possibile cancellare le domande inviate.**

### **7.2.2 Clona Domanda**

Selezionando l'icona è è possibile effettuare una copia della domanda selezionata.

Dopo aver effettuato la copia, sarà possibile modificare i dati della domanda tramite la funzione "Modifica domanda".

E' possibile clonare una qualsiasi domanda purché non nello stato "Eliminata".

![](_page_23_Picture_0.jpeg)

![](_page_23_Picture_2.jpeg)

### **7.3 Invio domande**

Dalla pagina di gestione domande è possibile procedere con l'invio delle domande correttamente compilate utilizzando i bottoni "Invia Tutte" o "Invia Domande Selezionate".

Selezionando "Invia Tutte" il sistema effettuerà l'operazione di invio per tutte le domande nello stato "DA INVIARE".

Selezionando il bottone "Invia Domande Selezionate" il sistema invece invierà esclusivamente le domande contrassegnate ( casella "Da Inviare" selezionata)

Dopo aver effettuato l'invio della domanda, il sistema provvederà a inviare all'indirizzo e-mail fornito in fase di registrazione, una mail di avviso per confermare l'avvenuta ricezione della domanda. Potrà trascorrere qualche ora tra l'invio della domanda al sistema da parte dell'utente e l'invio della mail di conferma.

E' possibile ottenere la ricevuta di invio in formato pdf selezionando l'icona  $\mathbb{E}$  in corrispondenza della domanda di interesse. Per aprire il file è necessario avere installato sul proprio PC un programma per la lettura dei file PDF.

#### **Attenzione**

Le domande per le quali non sono aperti i termini di invio non saranno inviate. Per queste domande sarà possibile procedere con l'invio successivamente all'apertura dei termini di presentazione.

![](_page_23_Picture_86.jpeg)

Domande: bottoni per l'invio delle domande

![](_page_24_Picture_0.jpeg)

![](_page_24_Picture_2.jpeg)

#### Una volta effettuato l'invio è possibile visualizzare le domande inviate cliccando su "Inviate " nella sezione Domande:

![](_page_24_Picture_30.jpeg)

Cliccando sull'icona "acrobat" è possibile visualizzare e scaricare l'anteprima di domanda, mentre cliccando sull'identificativo di domanda o sulla rispettiva icona e possibile visualizzare la ricevuta di domanda.

![](_page_24_Picture_31.jpeg)